Español

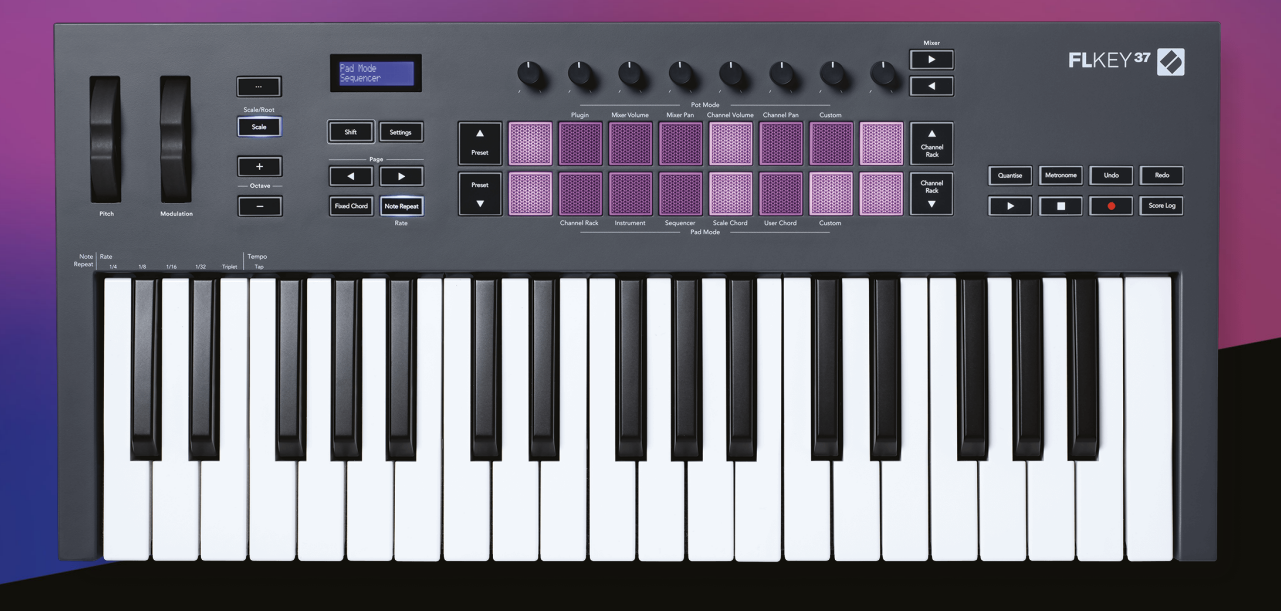

# **Guía del usuario de FLkey**

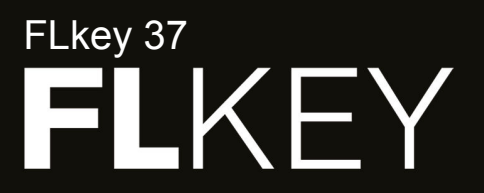

**Z** novation

# Tabla de contenidos

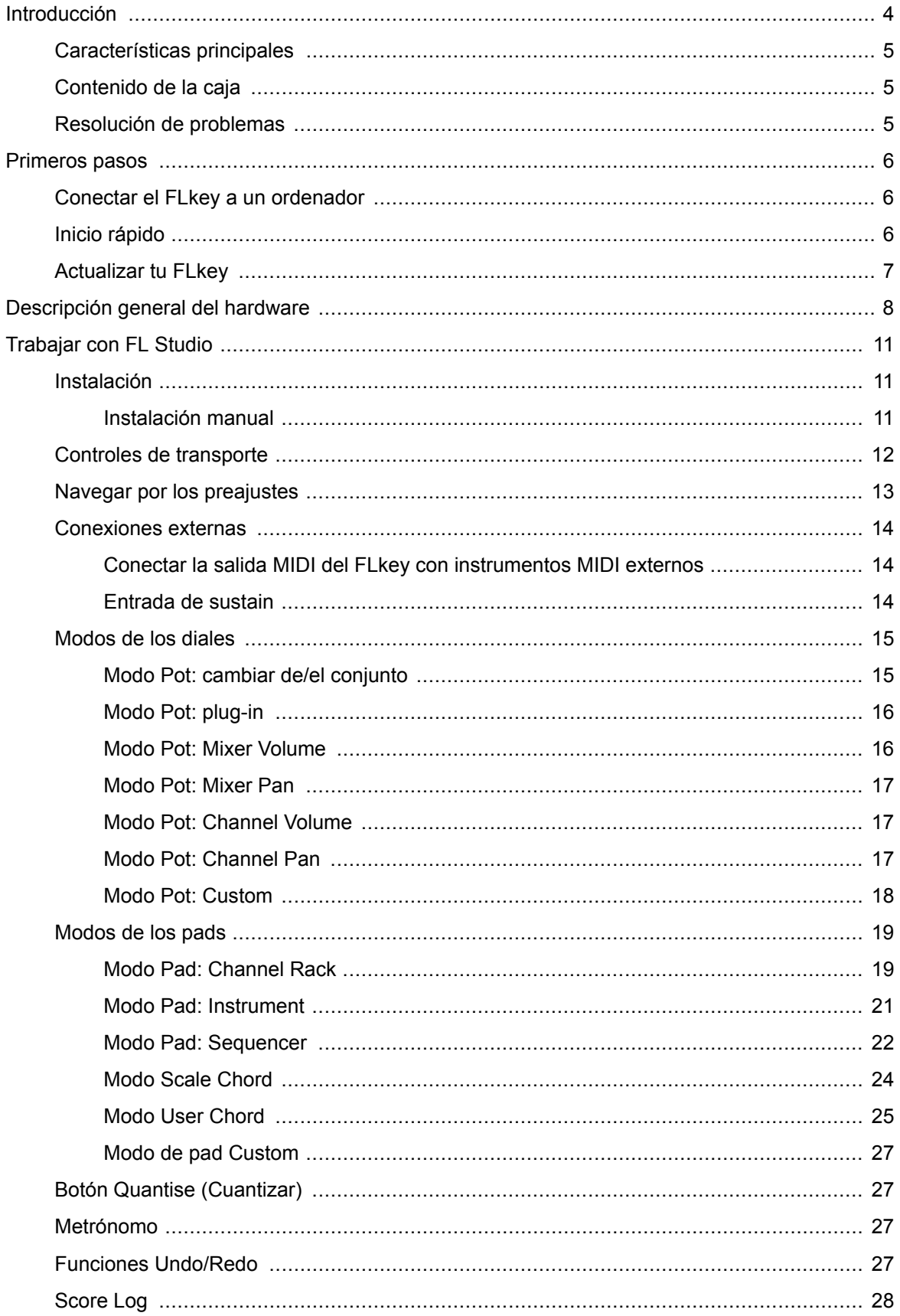

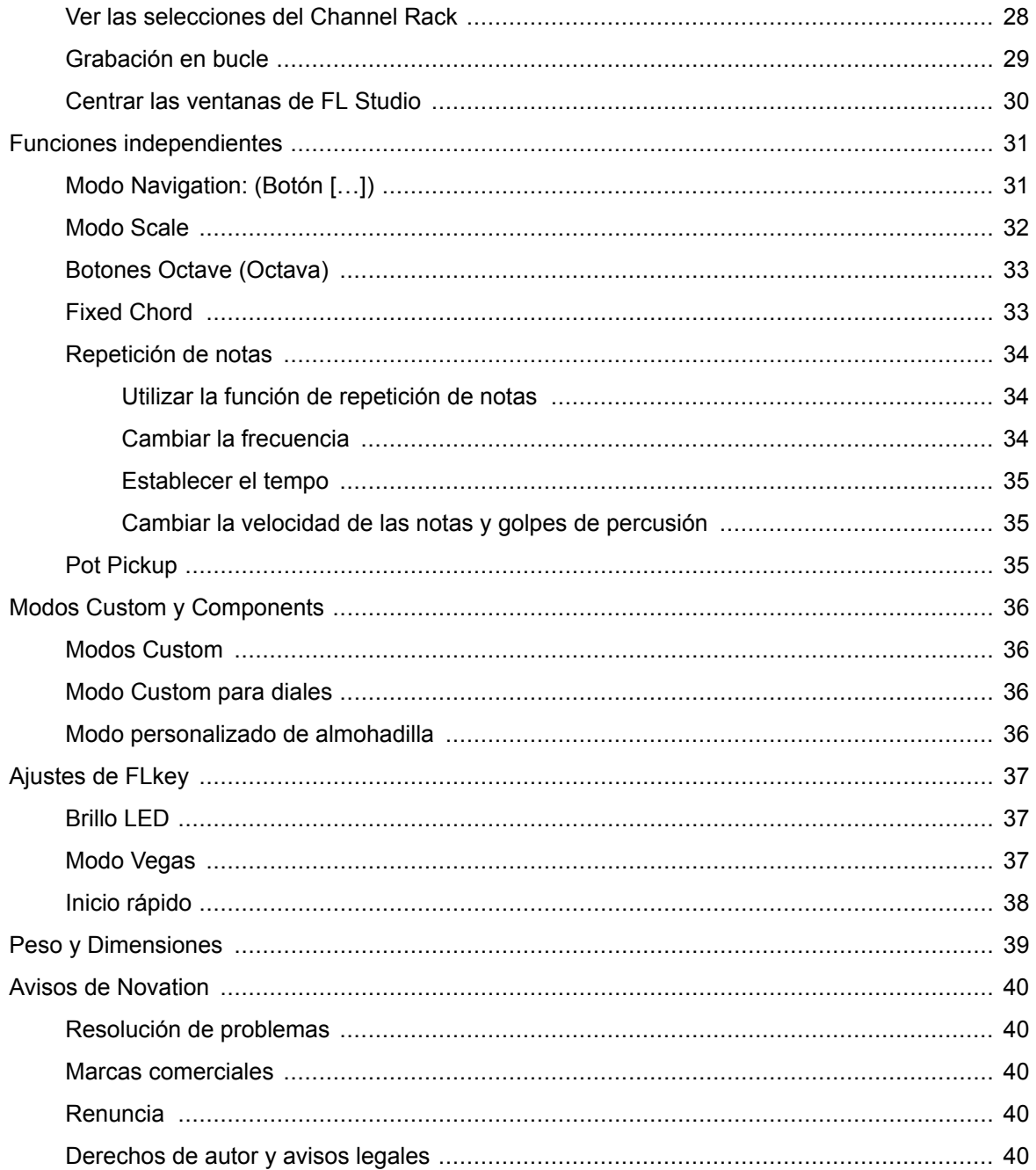

### <span id="page-3-0"></span>**Introducción**

FLkey es la gama de teclados MIDI de Novation para crear música en FL Studio. Estos teclados combinan un control eficaz de las funciones más importantes de FL Studio con las mejores teclas hasta la fecha. FLkey pone la creatividad en tus manos y te conecta con tu música.

En esta guía de usuario encontrarás toda la información que necesitas para comenzar con tu nuevo FLkey.Te proporcionaremos una guía sobre cómo configurar tu dispositivo con FL Studio, las funciones de script en FL Studio y cómo aprovechar al máximo las funciones independientes de FLkey.Te ayudaremos a empezar con tu hardware de FLkey y a hacer música de la forma más rápida y sencilla posible.

Sigue el ritmo y concéntrate en tu música con una integración dedicada incomparable con FL Studio. El teclado MIDI de gran tamaño te ofrece un control total de la producción musical. Los pads del FLkey se asocian con el secuenciador de pasos de FL Studio para crear ritmos rápidamente y sus cuatro modos le dan a tus ritmos un toque humano real. Reproduce directamente en Channel Rack o FPC y activa cortes en Slicex y Fruity Slicer, o usa la función de repetición de notas para crear siempre unos ritmos perfectos.

FLkey también pone a tus disposición los controles Mixer y Channel Rack de FL Studio desde la pantalla y lo deja todo en tus manos. Mezcla, crea y automatiza de forma sencilla con facilidad usando los ocho diales y los botones de transporte esenciales. Accede a tu registro de partituras y utiliza las funciones de rehacer/deshacer, cuantizar y activar el metrónomo en un momento. Busca preajustes en tus plug-ins de Image Line para cambiar rápidamente entre instrumentos y sonidos, sin necesidad de utilizar un ratón.

Dale rienda suelta a tu creatividad con herramientas musicales de lo más inspiradoras, como el modo Scale, para que aciertes siempre con la nota. Los tres modos Chord (Fixed, Scale y User) te permiten reproducir una variedad de acordes con un solo dedo y proporcionar al instante excelentes armonías y sonidos nuevos.

FLkey Los teclados MIDI también vienen con un amplio paquete de instrumentos y efectos de gran calidad. Incorpora todo este contenido a tus proyectos de FL Studio y crea música como quieras y donde quieras.

### <span id="page-4-0"></span>**Características principales**

- **Integración perfecta con FL Studio**: produce música de forma sencilla con todos los controles necesarios al alcance de tu mano
- **Control de Mixer, Channel Rack y Plugin**: ajusta el volumen y la panoramización para conseguir la mezcla perfecta, juega con los plug-ins de Image Line y graba eventos con el sonido más natural gracias a los ocho diales giratorios del FLkey 37.
- **Secuenciador por pasos**: toma el control del secuenciador de pasos de FL Studio y programa los sonidos de percusión fácilmente.
- **Capacidad de reproducción de Channel Rack**: reproduce directamente en Channel Rack con los pads del FLkey.
- **Control de instrumento**: activa FPC y Slicex con los pads para conseguir ritmos y melodías más expresivos.
- **Modo Scale**, para no equivocarte nunca con las notas.
- **Creatividad con los modos Chord**: los modos Fixed Chord, User Chord y Scale Chord te permiten asignar acordes personalizados, reproducir acordes de escalas y almacenar secuencias de acordes para crear canciones de forma rápida y reproducir fácilmente con un solo dedo.
- Teclas y 16 pads RGB sensibles a la velocidad.
- **Búsqueda de preajustes**: encuentra tus preajustes favoritos de los plug-ins de Image Line directamente desde el FLkey 37.
- **Modos Custom**: asigna controles personalizados en el FLkey 37 para confeccionar tu proceso de producción musical.

### **Contenido de la caja**

- FLkev 37
- Cable USB de tipo A a tipo B (1,5 metros)
- Instrucciones de seguridad

### **Resolución de problemas**

Para empezar con los primeros pasos para usar el FLkey, visita:

#### [novationmusic.com/get-started](http://novationmusic.com/get-started)

Si tienes alguna pregunta o necesitas ayuda en cualquier momento con tu FLkey, puedes visitar el centro de ayuda. También puedes ponerte en contacto con el equipo de soporte en:

[support.novationmusic.com](http://support.novationmusic.com)

### <span id="page-5-0"></span>**Primeros pasos**

### **Conectar el FLkey a un ordenador**

FLkey se alimenta por bus USB; se enciende cuando lo conectas al ordenador con un cable USB. Cuando conectas tu FLkey a un Mac puede que aparezca el **asistente Keyboard Setup Assistant**. Esto ocurre porque el FLkey también funciona como un teclado de ordenador para habilitar la funcionalidad Navigate. Puedes descartar el asistente.

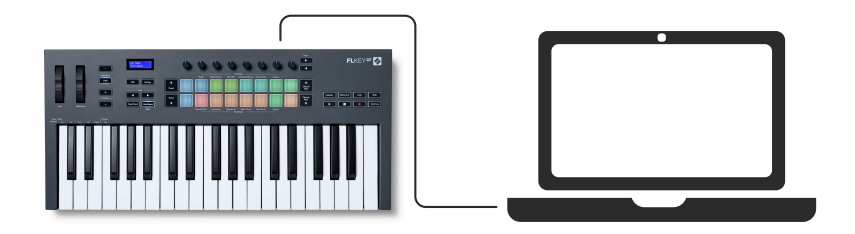

### **Inicio rápido**

La función Easy Start está pensada para guiarte paso a paso en la configuración del FLkey. Esta herramienta en línea te orientará durante el proceso de registro del FLkey y de acceso al paquete de software.

Tanto en Windows como en Mac, cuando conectas el FLkey a un ordenador aparece como un dispositivo de almacenamiento masivo, al igual que una memoria USB.Ábrelo y haz doble clic en "FLkey: Getting Started.html".Haz clic en Primeros pasos para abrir el Inicio rápido en tu navegador web.

Tras abrir la herramienta Easy Start, sigue la guía paso a paso para instalar y utilizar el FLkey.

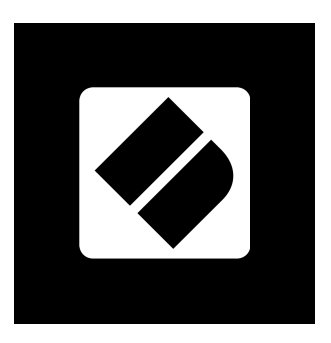

Si no deseas utilizar la herramienta de inicio rápido, también puedes visitar nuestro sitio web para registrar tu FLkey de forma manual y acceder al paquete de software.

[customer.novationmusic.com/register](http://customer.novationmusic.com/register)

### <span id="page-6-0"></span>**Actualizar tu FLkey**

Components de Novation gestiona las actualizaciones de tu FLkey. Para comprobar que tienes la última versión del firmware y actualizar tu FLkey:

- 1. Ve a [components.novationmusic.com](http://components.novationmusic.com)
- 2. Haz clic en **FLkey**.
- 3. Haz clic en la pestaña **Updates** en la parte superior de la página.
- 4. Sigue todas las instrucciones de tu FLkey. Si tu FLkey necesita alguna actualización, Components te indicará cómo hacerlo.

### <span id="page-7-0"></span>**Descripción general del hardware**

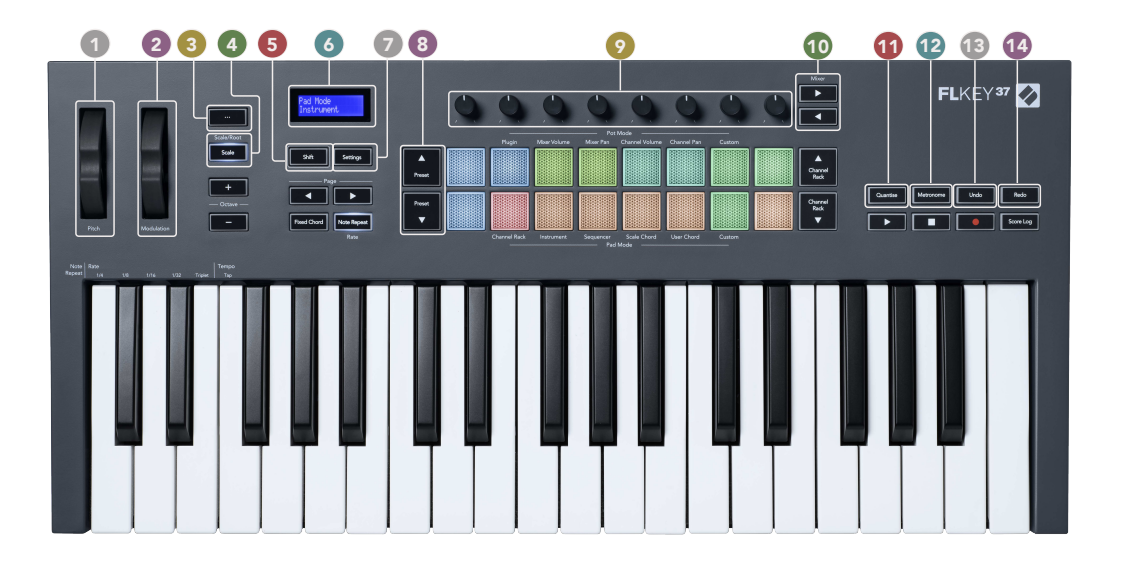

- 1. Rueda **Tono**: realiza una inflexión del tono de la nota que se está tocando.
- 2. Rueda **Modulación**: puedes asignarla para modular parámetros de software/hardware.
- 3. Botón ... (Modo navegación): al pulsar el botón "...", el FLkey entrará en modo navegación, que sirve para buscar muestras y preajustes.
- 4. Botón **Scale**: activa y desactiva el [modo Scale \[32\]](#page-31-0) de FLkey.
- 5. Botón**Shift** : permite el acceso a las funciones secundarias de Shift. Las funciones de cambio se muestran en texto en el panel frontal.
- 6. Pantalla LCD: muestra el estado del dispositivo y los valores de los parámetros y te permite navegar por los menús.
- 7. Botón**Configuración** : abre el menú [Configuración \[37\]](#page-36-0) en la pantalla.
- 8. Botones **Preajuste ▲▼**: navega por los preajustes de los plug-ins nativos de FL Studio.
- 9. Diales: controla los preajustes de los parámetros para los plug-ins generadores nativos de FL, regula el volumen y la panoramización del Mixer y del Channel Rack y asigna tus propios parámetros con modos personalizados.
- 10. Botones **Mixer ◄ ►**: muévete hacia la izquierda y hacia la derecha en la sección Mixer de FL Studio.
- 11. **Quantise**: activa la función [Cuantizar \[27\]](#page-26-0) en FL Studio, para ajustar notas a la cuadrícula.
- 12. **Metrónomo**: activa y desactiva el metrónomo o la pista de clic de FL Studio.
- 13. **Undo**: activa la función Deshacer de FL Studio.
- 14. **Redo**: activa la función Rehacer de FL Studio.

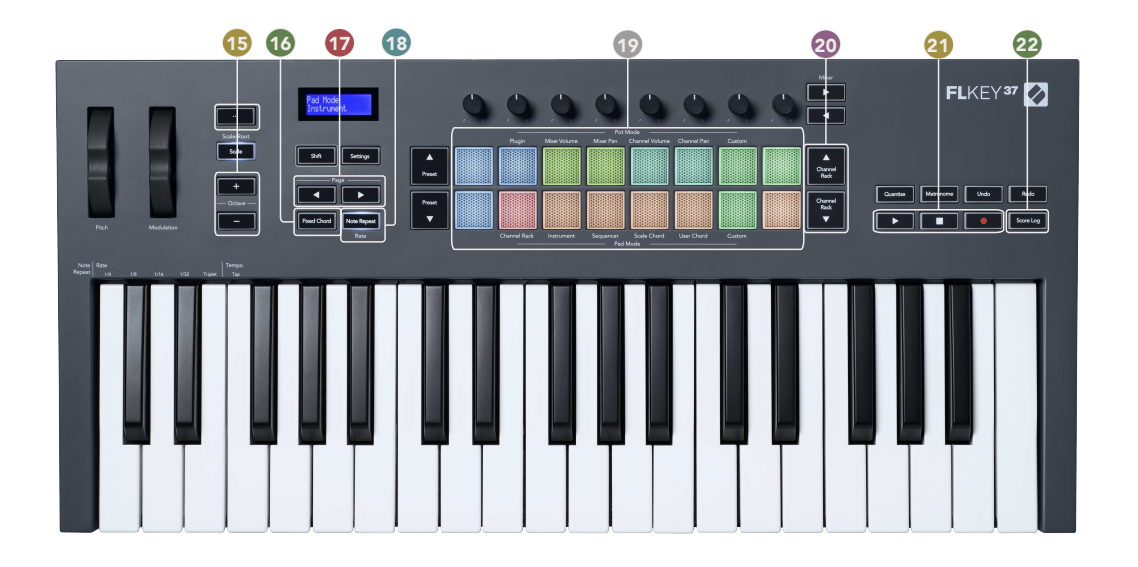

- 15. Botones **Octave +**: transpone el teclado a través de 10 octavas, de C-2 (do2) a C-6 (do6). Al pulsar ambos botones, el valor de transposición se restablece en 0. Consulta [Botones](#page-32-0)  [Octave \[33\].](#page-32-0)
- 16. Botón **Fixed Chord**: almacena un acorde que puede tocarse con cualquier tecla del teclado. Mientras mantienes pulsado el botón [Fixed Chord \[33\],](#page-32-0) pulsa y suelta las teclas que deseas que se incluyan en el acorde «fijo».
- 17. Botones de **página ◄ ►**: navegan hacia la izquierda y hacia la derecha en el Channel Rack para ampliar los patrones al secuenciar, páginas entre bancos en FPC y bancos entre páginas de Slicex/Fruity Slicer. También puedes cambiar la página de voces en el modo Scale Chord, transponer en el modo User Chord o Custom y ajustar la octava del pad en el modo Instrument.
- 18. Botón **Repetición de notas**: permite que los pads envíen notas continuas a diferentes velocidades especificadas mediante la función Shift del teclado. Consulta [Repetición de](#page-33-0) [notas \[34\]](#page-33-0).
- 19. Pads: prueba y selecciona canales en el modo Channel Rack. Utiliza integraciones con FPC, Slicex y Fruity Slicer en el modo Instrument. El secuenciador crea ritmos utilizando el modo Sequencer. Activa acordes mediante los modos Scale, User Chord y Custom.
- 20. Botones **Channel Rack ▲▼**: desplázate hacia arriba y hacia abajo del Channel Rack de FL Studio en todos los modos para cambiar el instrumento seleccionado (y el instrumento que se está tocando con el FLkey).
- 21. Reproducir, detener, grabar: controla la reproducción en FL Studio.
- 22. **Score Log**: captura los últimos cinco minutos de las notas MIDI reproducidas en FL Studio

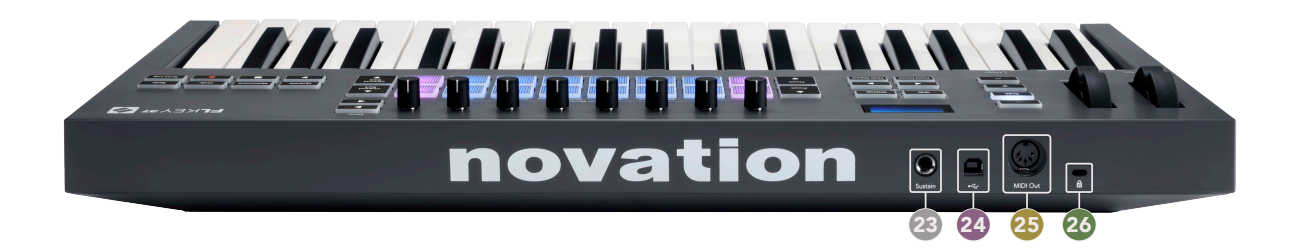

- 23. **Sustain**: entrada del conector jack de 6,35 mm para pedales de sustain.
- 24.  $\leftarrow$  : puerto USB de tipo B.
- 25. **Salida MIDI**: conector MIDI Din de 5 pines para la conexión a [hardware MIDI externo \[14\].](#page-13-0)
- 26.  $\hat{\mathbb{R}}$ : puerto de bloqueo Kensington, utiliza un bloqueo Kensington compatible para asegurar el FLkey a tu estación de trabajo.

# <span id="page-10-0"></span>**Trabajar con FL Studio**

El FLkey está diseñado para funcionar sin problemas con FL Studio y ofrece una plena integración con potentes controles de producción y actuación. Además, puedes personalizar tu FLkey para adaptarlo a tus necesidades con los [Modos Custom \[36\]](#page-35-0).

### **Instalación**

Antes de utilizar FLkey con FL Studio, debes asegurarte de que tu FLkey esté actualizado. Para ello, puedes seguir los pasos que se detallan en el apartado [Actualizar el FLkey \[7\]](#page-6-0).

Para usar FLkey, debe ejecutar la versión FL Studio 20.9.2 o superior. Después de conectar el FLkey a tu ordenador, abre FL Studio; el FLkey se detectará de forma automática y se preparará con la configuración MIDI de FL Studio.

#### **Instalación manual**

En la ventana **Configuración** de MIDI, (Opciones & qt; Configuración & qt; MIDI) comprueba que esté configurado como en la siguiente captura de pantalla. También puedes consultar las explicaciones para la configuración de MIDI en los pasos que aparecen tras la captura de pantalla.

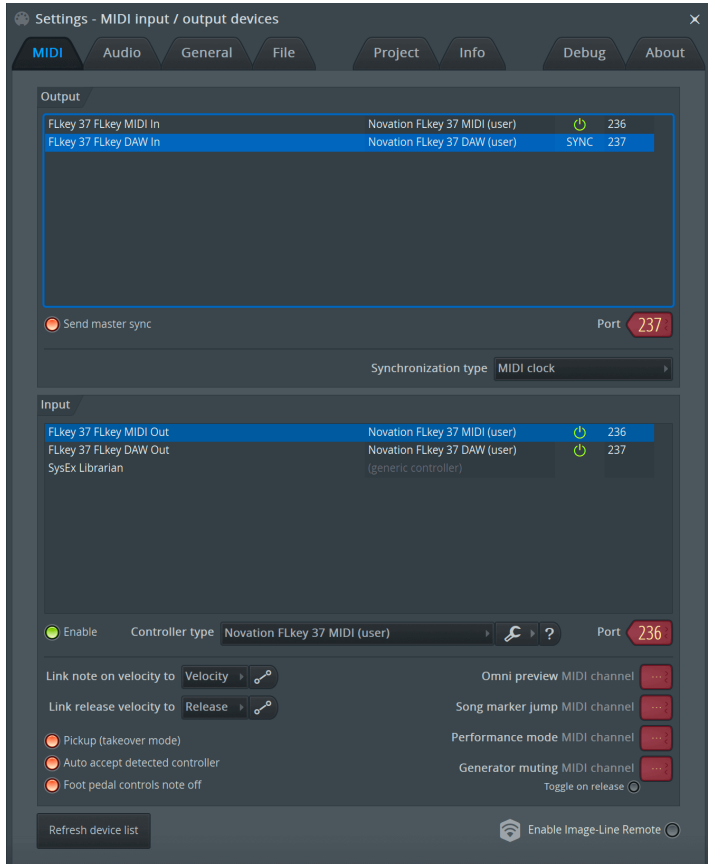

#### <span id="page-11-0"></span>**Pasos de la instalación manual:**

- 1. Selecciona y activa los puertos de entrada DAW y MIDI del FLkey en el panel inferior **Input**:
	- FLkey MIDI Out.
	- FLkey DAW Out (llamada MIDIIN2 en Windows).
- 2. Haz clic en cada entrada y, utilizando la pestaña roja **Port** que aparece debajo, establece números de puerto diferentes para cada uno.
	- Se puede escoger cualquier número para los puertos siempre y cuando no esté ya en uso (excepto el 0).
	- Elige números de puerto diferentes para los puertos DAW y MIDI.
- 3. Selecciona cada entrada y asigna los scripts:
	- Haz clic en la entrada MIDI, después en el menú desplegable **Controller type** y selecciona: «Novation FLkey MIDI».
	- Haz clic en la entrada DAW, después en el menú desplegable **Controller type** y selecciona: «Novation FLkey DAW».
- 4. Haz clic en los puertos de salida del panel superior **Output** y establece los números de **Port**  para emparejarlos con las entradas.
	- FLkey MIDI In.
	- FLkey DAW In (llamada MIDIOUT2 en Windows).
	- Los scripts que has establecido en el Paso 3 se enlazan de forma automática.
- 5. Selecciona la salida DAW (panel superior) y activa la opción **Send master sync**.
- 6. En la parte inferior de la ventana, activa la opción **Pickup (takeover mode)**.
- 7. Haz clic en Refresh device list en la parte inferior izquierda.

#### **Controles de transporte**

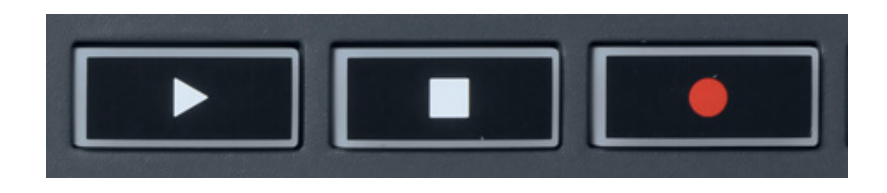

- El botón Reproducir ▶ funciona de la misma forma que el botón correspondiente de FL Studio, reanuda y detiene la reproducción.
- El botón Detener para la reproducción y reanuda su posición.
- El botón Grabar activa o desactiva la grabación de FL Studio.

### <span id="page-12-0"></span>**Navegar por los preajustes**

Puedes usar el FLkey para ir pasando preajustes. Selecciona un instrumento o plug-in y pulsa los botones Preajuste ▲ o ▼ para seleccionar el preajuste siguiente o el anterior. Puedes utilizar las teclas o pads para escuchar el preajuste.

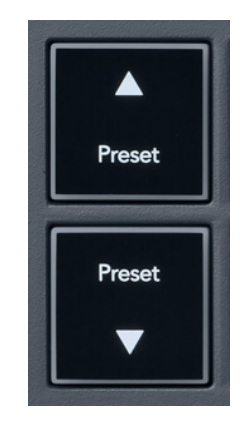

Los botones Preset ▲ y Preset ▼ tienen la misma interacción que hacer clic Presets ◄ ► en la GUI del complemento de FL Studio:

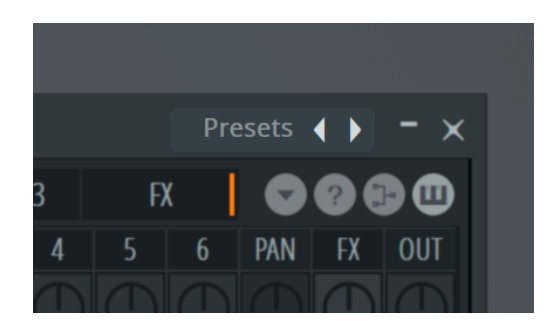

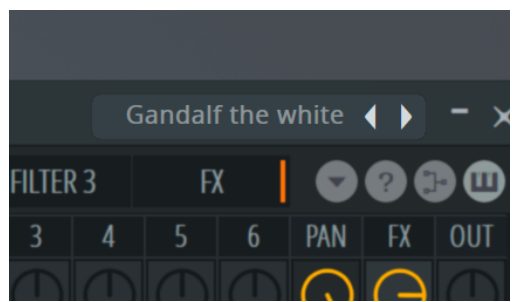

Preajuste predeterminado Después de hacer clic en el botón Preestablecido →

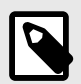

#### **NOTA**

Si está utilizando complementos de terceros, no podrá explorar sus ajustes preestablecidos de stock. Sin embargo, puede buscar ajustes preestablecidos que haya guardado tanto en FL Studio como en complementos de terceros.

### <span id="page-13-0"></span>**Conexiones externas**

#### **Conectar la salida MIDI del FLkey con instrumentos MIDI externos**

Para usar el conector DIN de 5 pines como salida MIDI en el FLkey sin un ordenador, puedes encender el dispositivo con una fuente de alimentación USB estándar (5 V CC, de mínimo 500 mA).

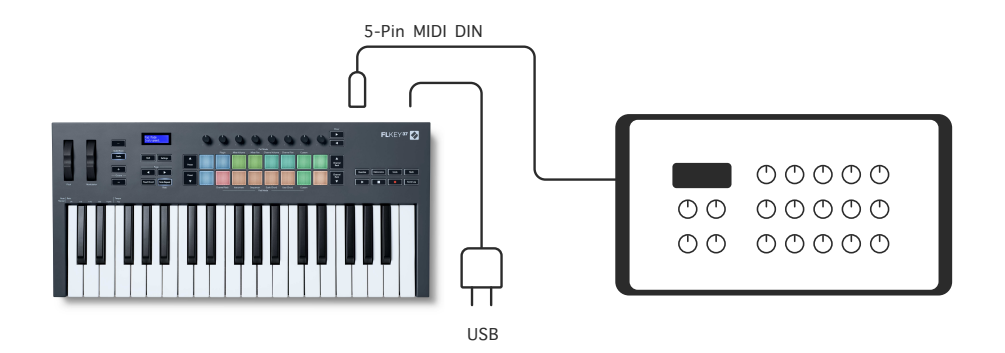

#### **Entrada de sustain**

Puedes conectar cualquier pedal de sustain estándar mediante la entrada del conector jack TS. No todos los plug-ins son compatibles con las señales de pedal de sustain por defecto, así que es posible que tengas que conectarlo con los parámetros correctos dentro del plug-in.

La entrada de sustain del FLkey detecta automáticamente la polaridad del pedal. La entrada de sustain no es compatible con los pedales de sostenuto, una corda ni resonancia.

### <span id="page-14-0"></span>**Modos de los diales**

El FLkey tiene ocho diales para controlar varios parámetros dentro de FL Studio, según el modo del dial.

Para acceder a los modos de los diales:

- 1. Mantén pulsado Shift (o pulsa dos veces para activar la función latch) para activar el modo shift. Los pads se iluminan. La fila superior de pads representa los modos de los diales. Sobre cada pad se indica el modo de dial del pad.
- 2. Pulsa un pad para seleccionar el modo de dial que quieras usar. La tabla que aparece a continuación enumera los modos de los diales del FLkey.

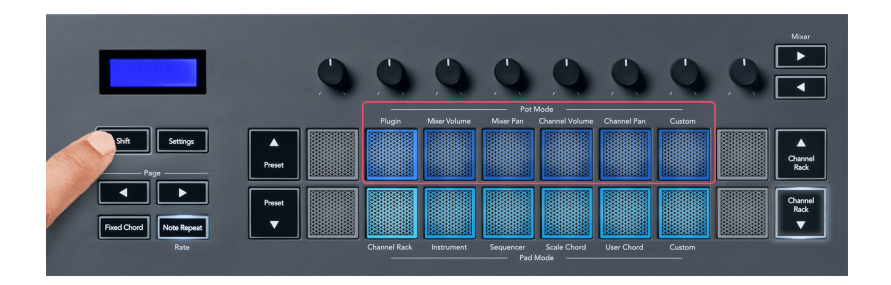

Cuando activas «Pickup (takeover mode)» en la configuración MIDI de FL Studio, el dial tiene que alcanzar el valor original para que los cambios afecten al parámetro que está conectado al dial.

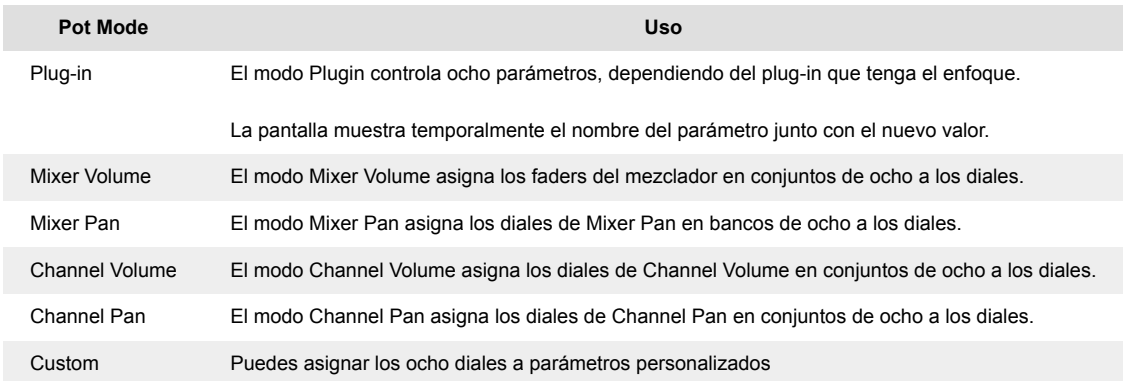

#### **Modo Pot: cambiar de/el conjunto**

Cuando te encuentras en los modos de los diales para la configuración de Mixer o Channel, puedes cambiar de/el conjunto de controles entre las pistas del mezclador o los canales. Al usar Channel Rack, se navega por conjuntos de ocho para que los diales coincidan con la fila inferior de pads. En los demás modos de pads de banco, se navega por una pista o canal cada vez.

• En los modos de dial de Mixer Volume y Mixer Pan, pulsa los botones ◀ o ▶ debajo de la etiqueta Mixer para mover la selección a la(s) pista(s) anterior(es) o siguiente(s). La selección en rojo de FL Studio muestra qué banco están controlando los diales.

<span id="page-15-0"></span>• En los modos de dial Channel Volume o Channel Pan, pulsa los botones Channel Rack ▼ o ▲ para mover la selección a la(s) pista(s) anterior(es) o siguiente(s). La selección en rojo de FL Studio muestra qué banco están controlando los diales.

#### **Modo Pot: plug-in**

Con el modo Plug-in, puedes utilizar los diales del FLkey para controlar ocho parámetros en el plug-in del enfoque. La mayoría de los plug-ins nativos de FL Studio son compatibles con el modo Pot del FLkey.

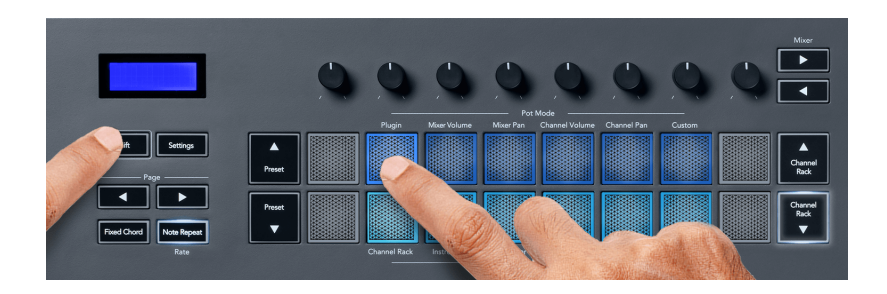

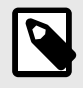

#### **NOTA**

Los parámetros que el FLkey asigna a los plug-ins de FL Studio son asignaciones de preajuste fijas. Para plug-ins de terceros, puedes utilizar el modo de dial Custom y crear tus propias asignaciones.

#### **Modo Pot: Mixer Volume**

En el modo Mixer Volume, los ocho diales del FLkey se asignan a los faders del mezclador en FL Studio. Puedes controlar el volumen de las pistas del mezclador en grupos de ocho.

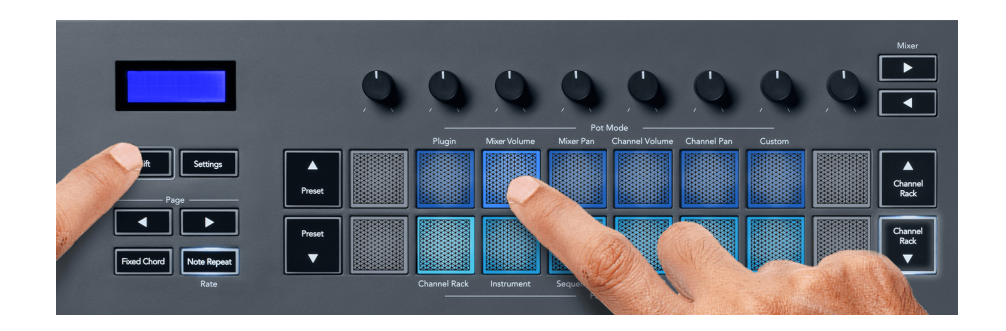

#### <span id="page-16-0"></span>**Modo Pot: Mixer Pan**

En el modo Mixer Pan, los ocho diales del FLkey se asignan a los controles de panoramización en el mezclador de FL Studio. Puedes controlar la panoramización de las pistas del mezclador en grupos de ocho.

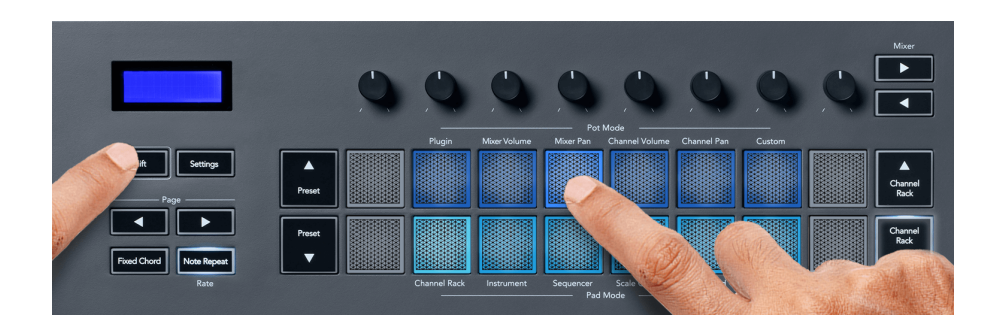

#### **Modo Pot: Channel Volume**

En el modo Channel Volume, los ocho diales del FLkey se asignan al control Channel Volume en grupos de ocho.

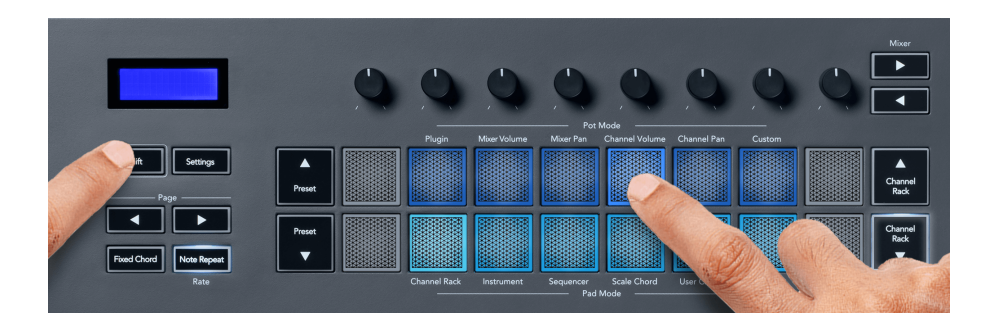

#### **Modo Pot: Channel Pan**

En el modo Channel Pan, los ocho diales del FLkey se asignan al control de Channel Pan en grupos de ocho.

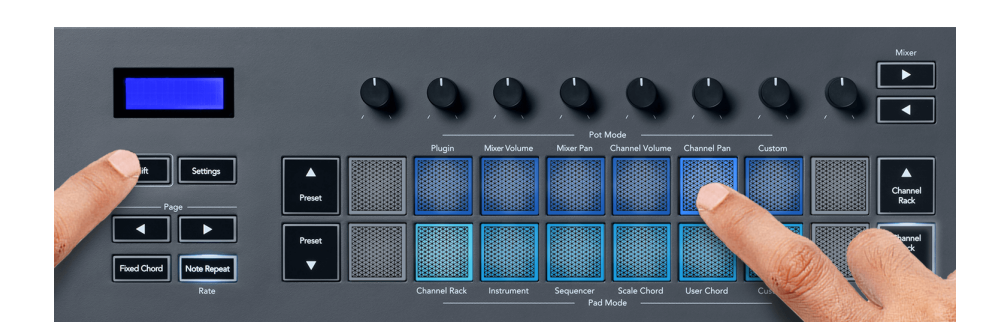

#### <span id="page-17-0"></span>**Modo Pot: Custom**

Este modo Pot te da libertad sobre los parámetros que deseas controlar: hasta ocho al mismo tiempo. Puedes editar los mensajes que los botones de los diales y el fader envían en el modo Custom usando Novation Components

[http://components.novationmusic.com.](http://components.novationmusic.com)

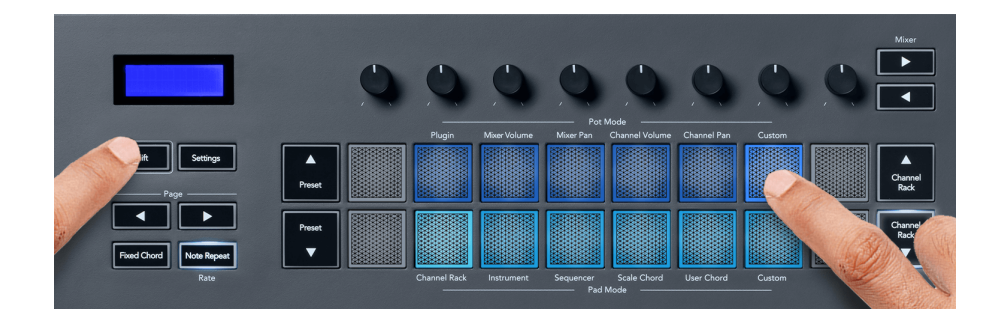

Para asignar la mayoría de los parámetros de FL Studio a los diales del FLkey:

- 1. Haz clic con el botón derecho sobre un parámetro en FL Studio.
- 2. Selecciona uno de los dos modos de control remoto (explicado a continuación).
- 3. Mueve el dial al que quieras asignarle el parámetro.

Modos de control remoto:

- Conexión al controlador: crea una conexión entre un parámetro y el dial, sin tener en cuenta el enfoque. Esta conexión funciona en todo el proyecto.
- Anular conexión global: crea una conexión en todos los proyectos, a menos que se sobrescriba con una "conexión por proyecto". Como depende de cuál tiene el enfoque, puedes controlar muchos parámetros con un solo dial.

### <span id="page-18-0"></span>**Modos de los pads**

El FLkey tiene 16 pads para controlar varios elementos dentro de FL Studio, según el modo del pad.

Para acceder a los modos de los pads:

- 1. Mantén pulsado Shift (o pulsa dos veces para activar la función latch) para activar el modo shift. Los pads se iluminan. La fila inferior de pads representa los modos de los pads. Debajo de cada pad se indica el modo del pad.
- 2. Pulsa un pad para seleccionar el modo de pad que quieras usar. La tabla que aparece a continuación enumera los modos de los pads del FLkey.

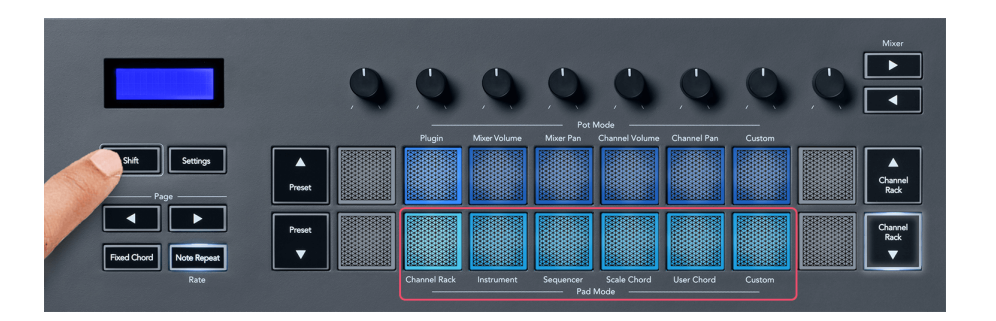

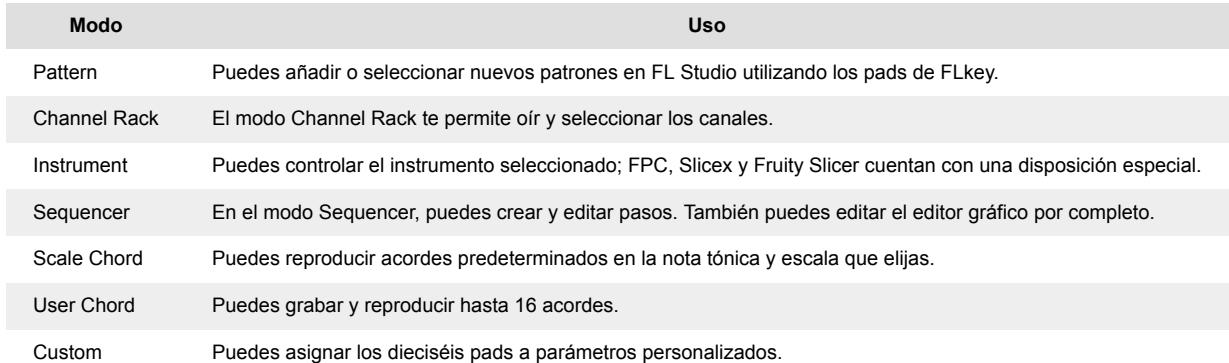

#### **Modo Pad: Channel Rack**

El modo de pad Channel Rack te permite reproducir hasta 16 canales Channel Rack a la vez. Cada pad representa un canal individual que puedes activar utilizando una nota C5 (do7). Los pads se iluminan en el color del canal al que asignas el pad.

Cuando pulsas un pad, FL Studio selecciona el canal y activa el audio. Después, el pad se ilumina en blanco para mostrar el canal seleccionado y el nombre del canal se muestra brevemente en la pantalla. Puedes seleccionar un canal del hardware cada vez. El FLkey avisa cuando no tienes ningún canal seleccionado en FL Studio.

La disposición de los pads es de izquierda a derecha y de abajo hacia arriba en dos filas de ocho. Los canales de la fila inferior coinciden con la disposición de diales de panoramización y volumen del Channel Rack.

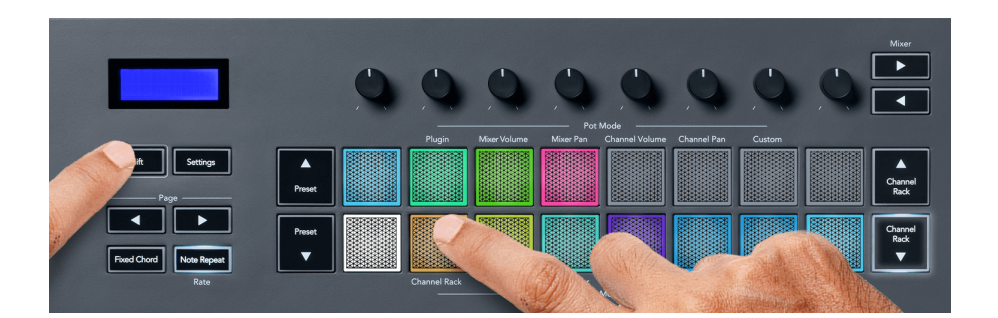

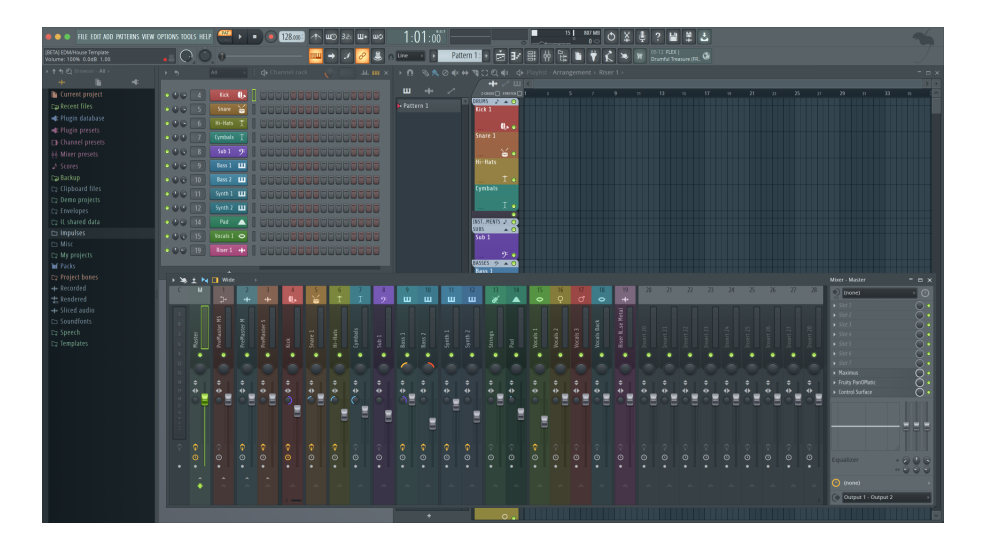

#### **Modo Pad: Cambiar de/el conjunto de controles en el Channel Rack**

Puedes usar los botones Channel Rack ▼ o ▲ para cambiar el banco de la selección al grupo de ocho anterior o siguiente. Los botones Channel Rack se iluminan en blanco cuando se puede cambiar de/el conjunto en esa dirección. Este cambio de/el conjunto de controles no afecta al canal seleccionado.

Puedes mantener pulsados los botones Channel Rack ▼ o ▲ para navegar de forma automática por el Channel Rack.

#### **Modo Pad: grupos de Channel Rack**

La disposición de pads Channel Rack sigue los grupos Channel Rack. Cuando cambias de grupo Channel Rack en FL Studio utilizando el menú desplegable de la parte superior de la ventana Channel Rack, la cuadrícula de pads se actualiza para mostrar el nuevo conjunto dentro del grupo que has seleccionado.

#### <span id="page-20-0"></span>**Modo Pad: Instrument**

Puedes controlar los plug-ins del Channel Rack desde tu FLkey en modo Instrument. Para activar el modo Instrument, mantén pulsado Shift y pulsa el pad que aparece sobre «Instrument» en el hardware. Puedes introducir datos de notas MIDI a través de los pads, adaptando las disposiciones especiales de los instrumentos:

- Pads FPC
- Slicex
- Fruity Slicer
- Una disposición de instrumento predeterminada

Por defecto, el modo de pad Instrument muestra un teclado cromático en los pads (que se muestra a continuación). Cuando está activado el modo Scale en el modo Instrument, los datos MIDI enviados desde los pads se asignan a las ocho notas de la escala que selecciones, en dos octavas.

Los botones de Preajuste ▲ o ▼ te permiten navegar por los preajustes del instrumento.

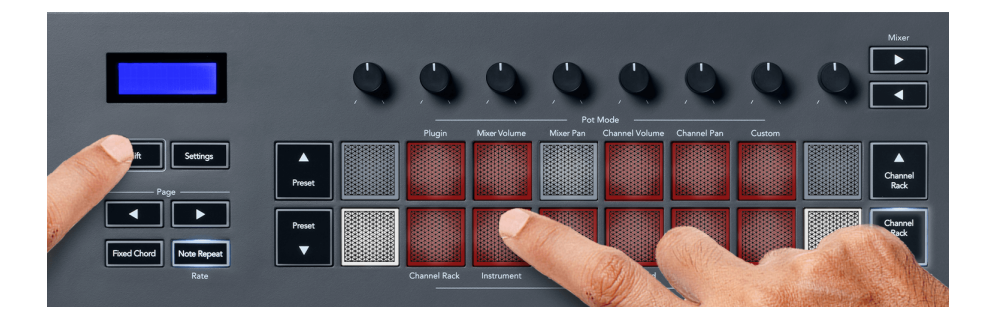

#### **FPC**

En el modo Instrument, si añades los plug-ins FPC a una pista Channel Rack, podrás controlar los pads de percusión FPC desde el FLkey. Cuando seleccionas un canal con el plug-in FPC:

- Los 4 pads situados a la izquierda en las dos filas controlan la mitad inferior de los pads FPC.
- Los 4 pads situados a la derecha en las dos filas controlan la mitad superior de los pads FPC.

FPC es diferente en este sentido: como sus pads tienen colores distintos, los pads del FLkey respetan esos colores en lugar de mostrar los colores del canal.

#### **Slicex**

En el modo Instrument, cuando añades el plug-in Slicex al Channel Rack, puedes reproducir cortes utilizando los pads del FLkey.

Puedes pulsar la flecha izquierda de **Page** ◀ o la flecha derecha de **Page** ▶ para cambiar a los siguientes 16 cortes y activarlos con los pads del FLkey.

#### <span id="page-21-0"></span>**Fruity Slicer**

Puedes reproducir cortes utilizando los pads del FLkey en el modo Instrument cuando seleccionas un canal Channel Rack con este plug-in.

Puedes pulsar la flecha izquierda de **Page** ◀ o la flecha derecha de **Page** ▶ de la página izquierda o de la página derecha para llegar a los siguientes 16 cortes y poder activarlos con los pads del FLkey.

#### **Instrument de forma predeterminada**

Esta disposición está disponible para una pista de Channel Rack con cualquier otro plug-in sin personalizar o sin usar plug-ins.

De forma predeterminada, los pads muestran una disposición de teclado cromática con la nota C5 o do7 (nota MIDI 84) en el pad inferior izquierdo. Puedes cambiarlo utilizando el modo Scale del FLkey.

Al pulsar el botón izquierdo de **Page** ◀, la octava disminuye; al pulsar el botón derecho de **Page** ▶, la octava aumenta. El pad superior izquierdo o inferior derecho más intenso es siempre la nota tónica (C o do por defecto). Con el modo Scale activado, la disposición de los pads coincide con la escala seleccionada, empezando por la nota tónica del pad inferior izquierdo.

#### **Modo Pad: Sequencer**

En el modo Sequencer, controlas la cuadrícula del secuenciador en el Channel Rack de FL Studio. Puede colocar y cambiar pasos dentro del instrumento y patrón seleccionados. Para utilizar el modo Sequencer, mantén pulsado **Shift** + **Sequencer** (o pulsa dos veces para activar la función latch). La fila superior de pads muestra los pasos 1-8, mientras que la fila inferior muestra los pasos 9-16.

En el modo Sequencer, los pads muestran los pasos para la pista del Channel Rack seleccionada; los pasos activos aparecen en el color intenso de la pista y los pasos no activos se iluminan en el color tenue de la pista. Puedes activar o desactivar los pasos pulsando los pads.

Pulsa **Channel Rack** ▲ y **Channel Rack** ▼ para navegar por los instrumentos. Los pads se iluminan en el mismo color que el secuenciador del canal que estás controlando.

En la siguiente imagen y captura de pantalla de FL Studio puedes ver que el canal de **Bombo** tiene cuatro pasos activos en la secuencia y cuatro pads iluminados en los pads del FLkey.

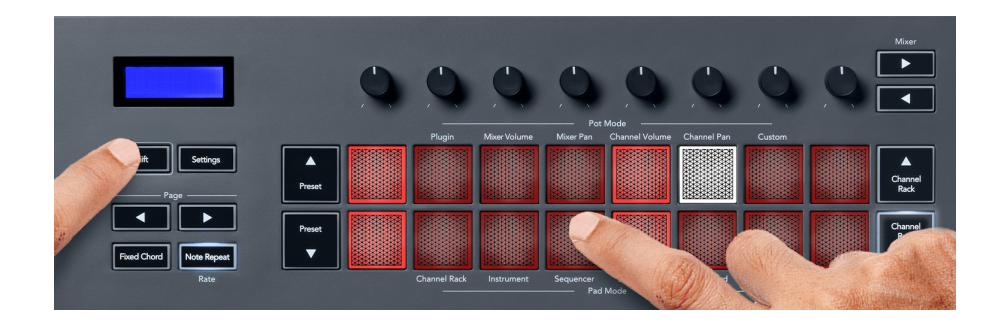

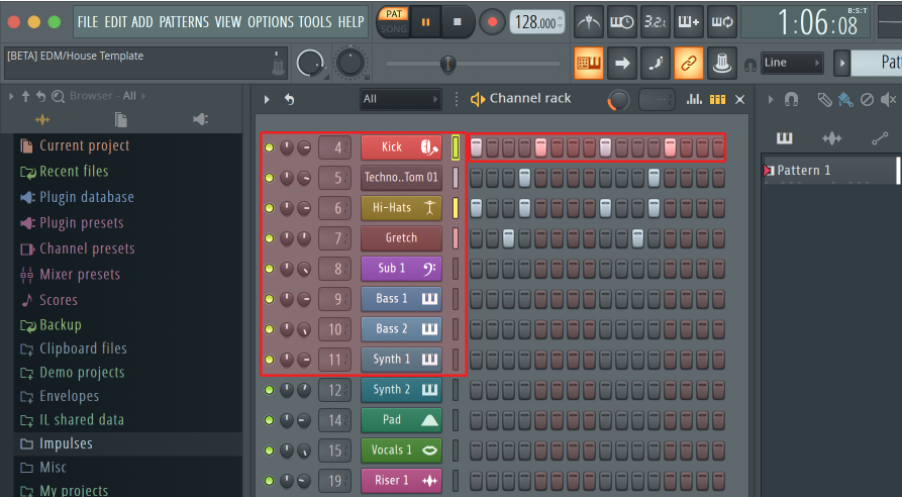

Mientras se reproduce el transporte, el paso que se está reproduciendo (paso 6) está iluminado en blanco intenso. Cuando pausas el secuenciador, el pad del paso que se está reproduciendo se mantiene en blanco, pero no indica cuando detienes el transporte.

Utiliza los botones **Page** ◀ y ▶ debajo de la etiqueta **Page** para cambiar la selección al grupo anterior o siguiente de 16 pasos. Un recuadro rojo señala brevemente qué pasos has seleccionado en el Channel Rack de FL Studio.

#### **Editor gráfico del Channel Rack**

Puedes utilizar los diales 1 a 8 para editar parámetros de pasos en el modo Sequencer. Se asignan a los ocho parámetros del editor gráfico de izquierda a derecha (consulta la tabla que aparece a continuación para conocer más). En el modo Sequencer, los diales se encuentran por defecto en el último modo de dial seleccionado. Para activar el editor gráfico, debes mantener pulsado(s) el/los paso(s) que quieres cambiar. Los modos del editor gráfico del Channel Rack se muestran a continuación.

Cuando editas parámetros, el editor gráfico se muestra en FL Studio. Cuando cambias el valor de la nota de un paso, la ventana del editor gráfico sigue el valor de la nota que has establecido.

#### **Edición de Latch**

La edición de latch te permite editar uno o múltiples valores de pasos. Para activar el modo de Edición de Latch, mantén pulsado un paso durante más de un segundo. Los pads se iluminan en un color de parámetro del editor gráfico. Esto significa que puedes soltar pasos antes de establecer sus parámetros con un movimiento de dial.

Pulsa cualquier paso para añadirlo o eliminarlo en la selección de pasos con latch. Cualquier cambio en los parámetros afectará a todos los pasos seleccionados.

Para salir del modo de Edición de Latch, pulsa el botón Channel Rack ▼ que parpadea.

#### <span id="page-23-0"></span>**Edición rápida**

Mantén pulsado un paso y mueve un dial en un segundo para activar el modo de edición rápida. Mantén pulsado un pad de paso y mueve uno de los ocho diales para controlar los parámetros en el editor gráfico. Los cambios en los parámetros afectan a cualquier paso que se mantenga pulsado en el modo de edición rápida.

En el momento en que mueves un dial, el editor gráfico aparece en FL Studio, y desaparecerá cuando sueltes el paso.

Para salir del modo de edición rápida, suelta todos los pasos pulsados.

Para editar los pasos con más parámetros, mantén pulsado el paso en los pads y gira el dial.

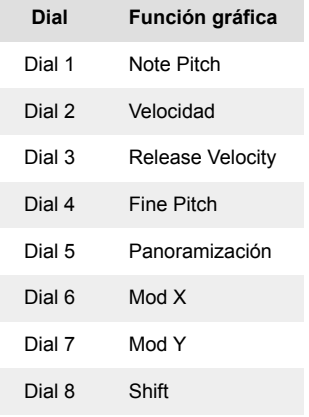

#### **Modo Scale Chord**

El modo Scale Chord te proporciona bancos de acordes predefinidos. Para acceder a estos bancos, mantén pulsado el botón Shift y el pad Scale Chord (quinto pad). Cada fila de pads contiene un conjunto de acordes. La nota tónica es C menor (do menor) por defecto; para cambiarla, consulta el apartado [Modo Scale \[32\].](#page-31-0)

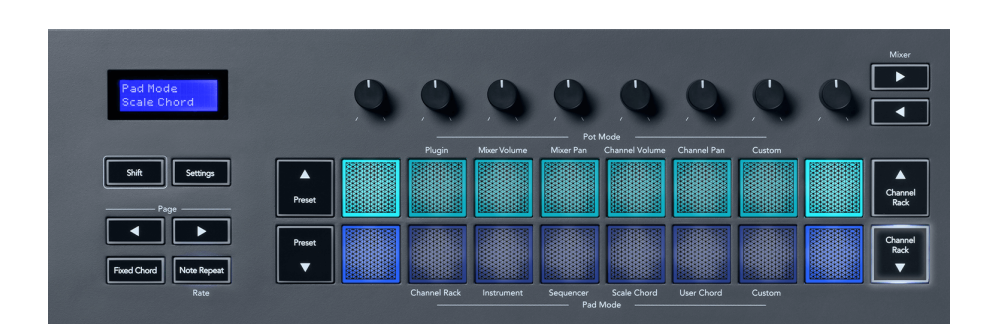

Los pads primero y último de cada fila se iluminan de forma más intensa que los pads intermedios para mostrar la posición del acorde tónico. Para navegar entre las páginas de acordes, utiliza los botones de navegación **Page** ◄ ►. Este modo tiene tres páginas con acordes predeterminados: triadas, séptimas, novenas, 6/9.

<span id="page-24-0"></span>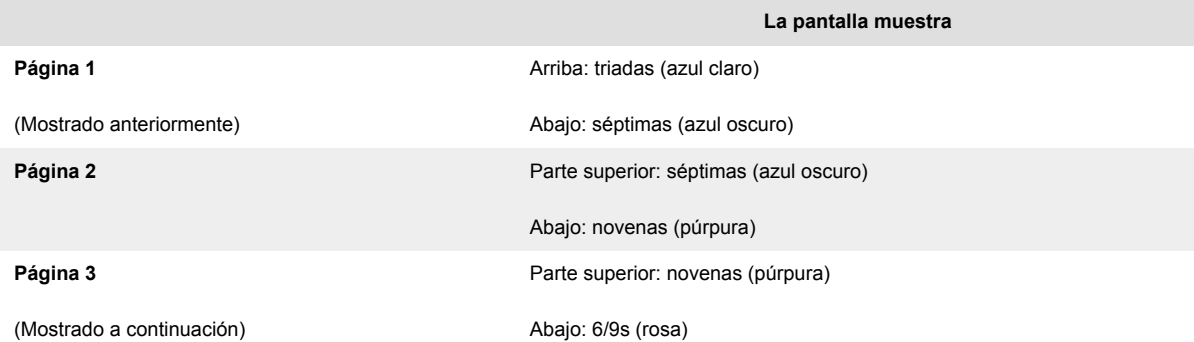

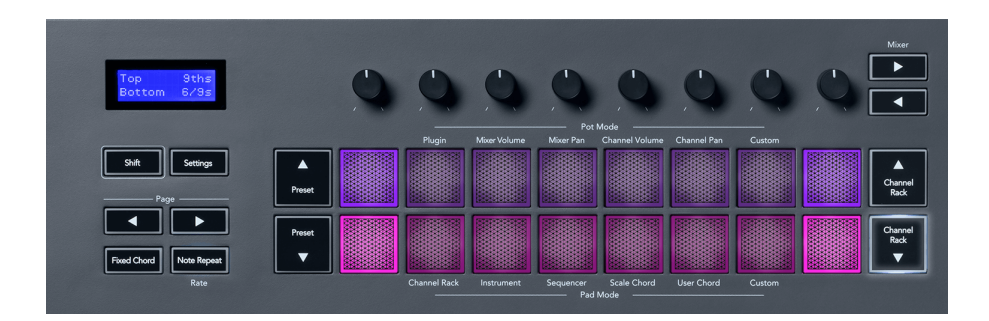

Cuando pulsas un pad, se ilumina en verde y vuelve a su color original cuando se suelta. Para cambiar la octava del acorde, mantén pulsado Shift y pulsa los botones **Page** ◄ ►, que te darán acceso a un intervalo de -3 a +3 octavas.

Pulsa Shift + Scale para elegir una escala con los pads iluminados en rosa y una nota tónica con cualquier nota del teclado y cambia la escala y la nota tónica predeterminadas del acorde.

#### **Modo User Chord**

En el modo User Chord puedes asignar acordes de hasta seis notas a cada pad. El FLkey guarda estos acordes en su memoria interna y se puede acceder a ellos entre ciclos de potencia. Todas las asignaciones que hagas estarán disponibles cuando apagues y enciendas de nuevo el FLkey.

Mantenga pulsado el botón **Shift** para entrar en el Modo User Chord y pulse el pad **User Chord** (6 pad).

Para asignar un acorde a un pad, solo tienes que mantener pulsado el pad y pulsar las notas del teclado que quieres asignarle. Puedes asignar hasta seis notas a cada pad pulsando las teclas de forma individual, por lo que no es necesario mantener pulsadas todas las notas al mismo tiempo cuando el pad está pulsado.

Cuando se asigna un acorde, el pad se ilumina en azul. Cuando pulsas el pad, este reproduce el acorde y se ilumina en verde. Si no hay ningún acorde asignado, el pad no se iluminará. Los cuatro pads azules de abajo muestran los pads con acordes asignados.

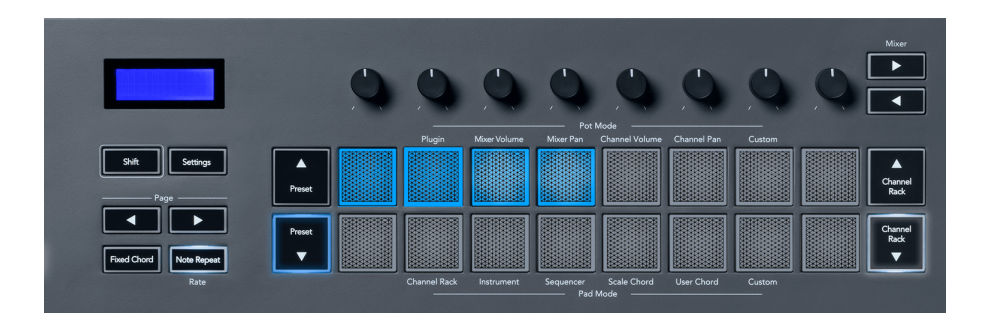

Para borrar la asignación de acorde de un pad, mantén pulsado el botón **Preajuste** ▼. Los pads que tengan acordes asignados se iluminarán en rojo. Pulsa sobre un pad en rojo para eliminar el acorde asignado. Una vez eliminado, el pad se apagará.

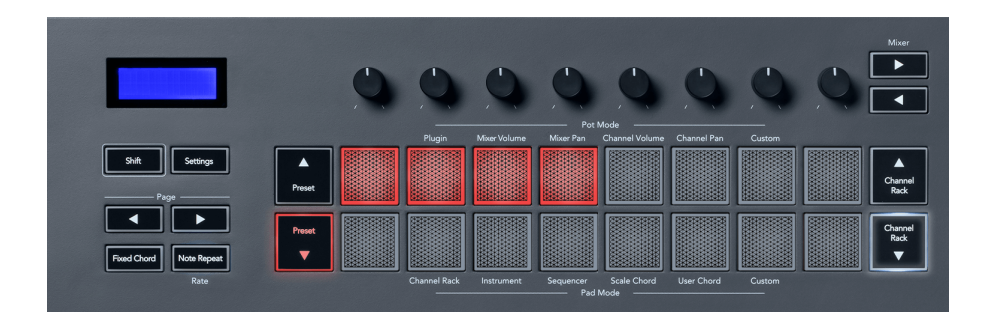

Los botones **Page** ◄ ► se pueden usar para transponer el banco de acordes en semitonos entre -12 y +12. Los cambios aparecerán en la pantalla del FLkey.

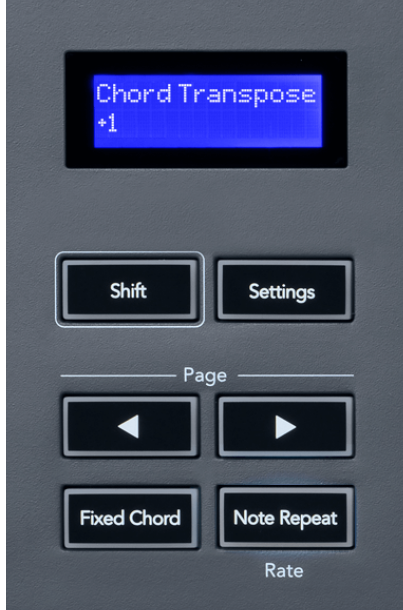

#### <span id="page-26-0"></span>**Modo de pad Custom**

Este Modo Pad te da libertad sobre los parámetros que deseas controlar: hasta ocho al mismo tiempo. Puedes editar los mensajes que los botones de los diales envían en el modo Custom usando [Novation Components.](http://components.novationmusic.com)

### **Botón Quantise (Cuantizar)**

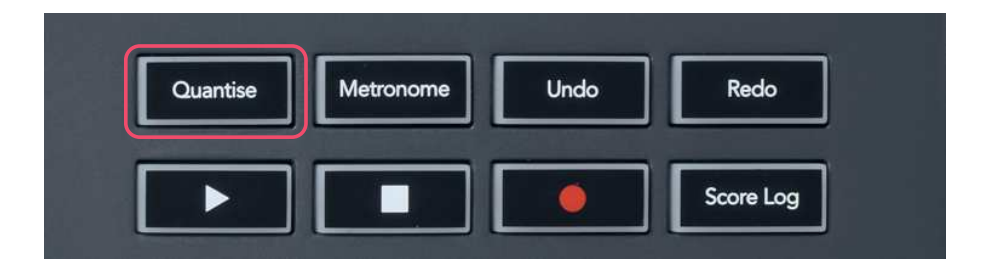

Al pulsar el botón Quantise en el FLkey, realizas la función «quick Quantise start times» en FL Studio. Esto cuantiza todas las posiciones iniciales de las notas en la sección de piano para el canal Channel Rack seleccionado a la configuración de la sección de piano.

### **Metrónomo**

El botón Metronome activa y desactiva el metrónomo de FL Studio.

# **Funciones Undo/Redo**

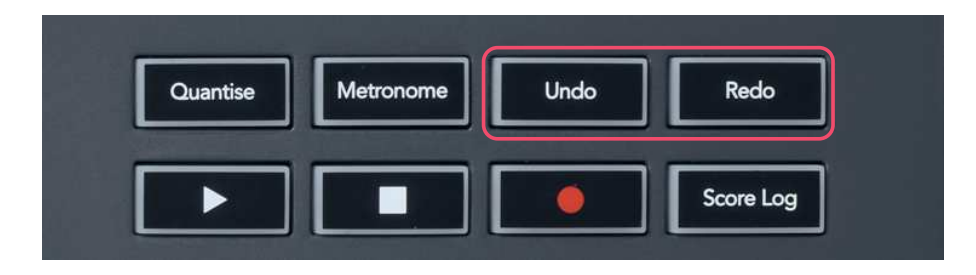

Puedes pulsar los botones Undo y Redo en el FLkey para activar las funciones de deshacer y rehacer de FL Studio. La configuración de FL Studio «Alternate undo mode» no afecta al funcionamiento de estos botones.

### <span id="page-27-0"></span>**Score Log**

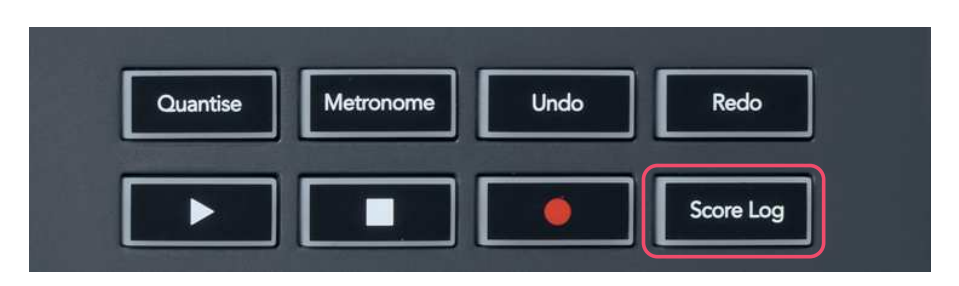

El botón Score Log te permite insertar en el patrón seleccionado todas las notas MIDI recibidas por FL Studio en los últimos cinco minutos. Si los datos de las notas ya están en el patrón, una ventana emergente te pedirá que confirmes sobrescribir las notas.

Este botón es idéntico al uso de la opción Tools > Dump Score Log to Selected Pattern en FL Studio.

### **Ver las selecciones del Channel Rack**

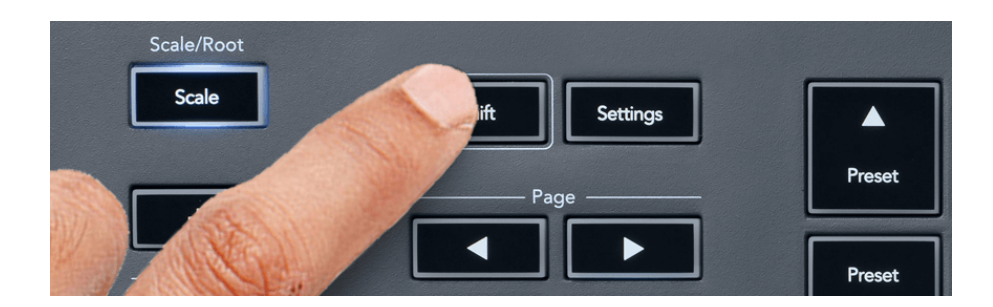

Mantén pulsado Shift en cualquier disposición de los pads mientras se muestra el Channel Rack de FL Studio para ver la selección actual. Esto es válido para la selección de Channel Bank, los controles del dial de Channel Rack y la selección del canal. Si seleccionas un modo Mixer Pot, se muestra el banco del Mixer seleccionado.

### <span id="page-28-0"></span>**Grabación en bucle**

#### (en el arranque inicial)

No puedes activar y desactivar la grabación en bucle desde el FLkey. Se establece como ON (encendido) la primera vez que conectas el FLkey a FL Studio. Esto garantiza que tu patrón se repita en bucle cuando estés grabando y no se extienda de forma infinita.

Para desactivar la grabación en bucle, dirígete a la izquierda del reloj principal de FL Studio, donde hay un icono con un teclado y flechas circulares. Si desactivas la grabación en bucle, se quedará inactiva, aunque desconectes y vuelvas a conectar FLkey.

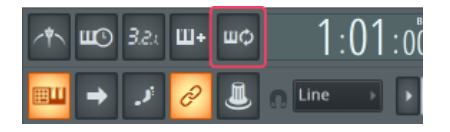

Grabación en bucle desactivada Grabación en bucle activada

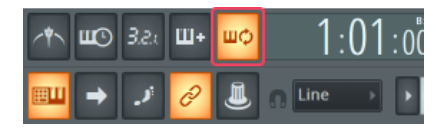

### <span id="page-29-0"></span>**Centrar las ventanas de FL Studio**

Algunas interacciones con el FLkey pueden afectar a las ventanas centradas en FL Studio. Las siguientes acciones centran el Channel Rack:

FLkey 37FLkey 37

- Modos de los pads
	- Channel Rack
	- Sequencer
- Modos de los diales
	- Channel Volume
	- Channel Pan
- Pulsar las flechas de izquierda o derecha de Page en el secuenciador
- Seleccionar un canal en el Channel Rack

Las siguientes acciones centran el mezclador:

- Modos de los diales
	- Mixer Volume
	- Mixer Pan
- Mover un dial de Mixer Volume o Mixer Pan
- Cambiar el conjunto de controles en el mezclador

Las siguientes acciones centran el plug-in del canal seleccionado:

• Mover un parámetro en el modo de dial Plugin

# <span id="page-30-0"></span>**Funciones independientes**

### **Modo Navigation: (Botón […])**

Al pulsar el botón "...", el FLkey entrará en el modo navegación, que sirve para buscar muestras y preajustes. Los pads se iluminan como se muestra a continuación. Los cuatro pads azules forman un teclado con posiciones izquierda, derecha, arriba y abajo que imita las teclas de dirección del teclado de un ordenador.

El pad verde hace la función de la tecla Intro e del teclado del ordenador. Los pads azules funcionan como las teclas de dirección del teclado para buscar preajustes y muestras en FL Studio o un plug-in de software. También pueden desarrollar otras funciones propias de las teclas de dirección y el botón Intro del ordenador.

Las teclas de navegación son útiles para pasar de una muestra a otra en el buscador, y pulsar Intro (el pad verde) sirve para cargar tu muestra en el Channel Rack.

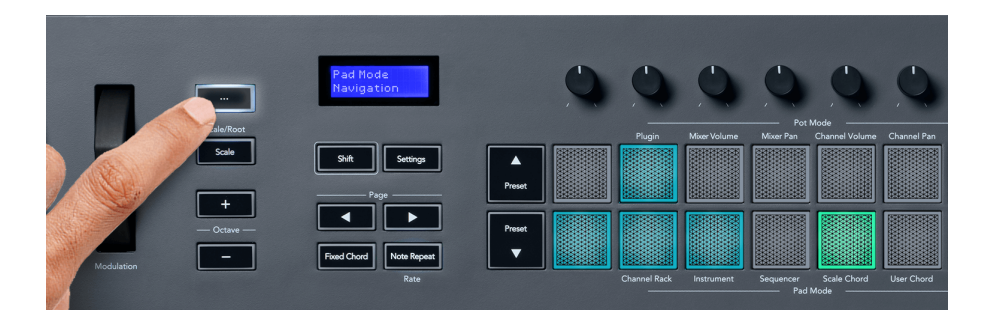

### <span id="page-31-0"></span>**Modo Scale**

En el modo Scale, puedes ajustar todo el teclado o los pads en el modo Instrument para que solo se reproduzcan las notas de la escala que selecciones. Pulsa el botón Scale para activar este modo; el botón se enciende para indicar que el modo está activo.

La pantalla muestra un mensaje para indicar la escala activa (C menor o do menor por defecto).

Para cambiar la escala, tienes que acceder a la configuración de la escala. Mantén pulsado el botón Shift y pulsa el botón Scale. El botón Scale parpadea para mostrar que estás en la configuración de la escala.

Para cambiar la nota tónica, pulsa la tecla correspondiente (todas las teclas negras representan los sostenidos #). Los pads cambian el tipo de escala. En el modo de configuración de la escala, se muestran así:

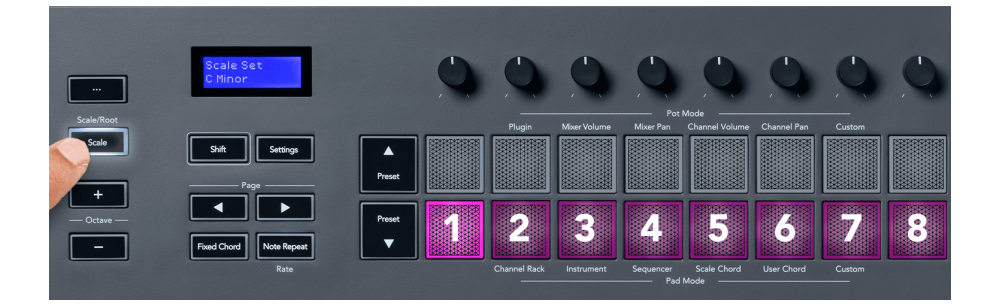

La línea inferior de pads se ilumina para que puedas seleccionar una escala. La pantalla muestra la escala seleccionada. De izquierda a derecha, los pads seleccionan las siguientes escalas:

- 1. Menor
- 2. Mayor
- 3. Dórica
- 4. Mixolidia
- 5. Frigia
- 6. Menor armónica
- 7. Pentatónica menor
- 8. Pentatónica mayor

Para salir de la configuración de escalas, pulsa el botón Scale o cualquier botón de función. Igualmente, el modo de configuración se desactivará tras diez segundos de inactividad y el teclado volverá a su estado anterior.

### <span id="page-32-0"></span>**Botones Octave (Octava)**

Al pulsar los botones Octave, la octava del teclado aumentará o disminuirá en 1. El intervalo de octavas disponible es de C0 (do0) a G10 (sol10) en FL Studio (C2 o do2 a G8 o sol8 con otro software). Si mantienes pulsado el botón Shift y pulsas los botones Octave, el teclado se transpone hacia arriba o hacia abajo en 1 semitono.

Después de cambiar la octava, la pantalla muestra el intervalo de la octava durante cinco segundos. Puedes saber si el teclado está en una octava diferente, ya que uno de los dos botones Octave (+/-) se ilumina. Cuanto más intensamente se ilumine el botón, más octavas habrás movido.

Para restablecer la octava del teclado a 0, pulsa los botones Octave (+/-) a la vez. Para restablecer la transposición del teclado a 0, mantén pulsado el botón Shift y pulsa los botones Octave (+/-) a la vez.

Mantén pulsado Shift y pulsa Octave (+/-) para transponer el teclado hacia arriba o hacia abajo en semitonos. La pantalla muestra el valor de transposición.

### **Fixed Chord**

Fixed Chord te permite tocar un acorde y transponerlo al pulsar otras teclas. Para fijar un acorde, mantén pulsado el botón Fixed Chord. Después, sin soltar todavía el botón, pulsa y suelta las teclas que deseas incluir en el acorde. Así se guardará el acorde.

El FLkey establece la primera nota que introduces en el acorde como la «nota tónica» del acorde, incluso si añades notas inferiores a la primera nota.

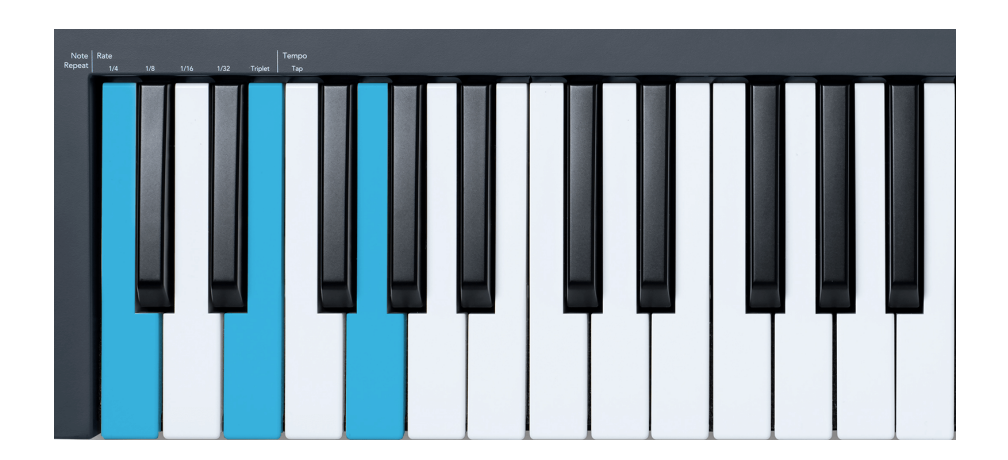

Mantén pulsado el botón Fixed Chord, pulsa y suelta C (do), E (mi) y, por último, G (sol), que constituye un acorde de do mayor. La unidad guardará esto como un acorde fijo. Por último, suelta el botón Fixed Chord.

<span id="page-33-0"></span>Ahora, los acordes mayores sonarán independientemente de la tecla que pulses. Por ejemplo, si pulsas F (fa), escucharás un acorde de fa mayor (abajo) o, si pulsas Ab (la bemol), escucharás un acorde de la bemol mayor.

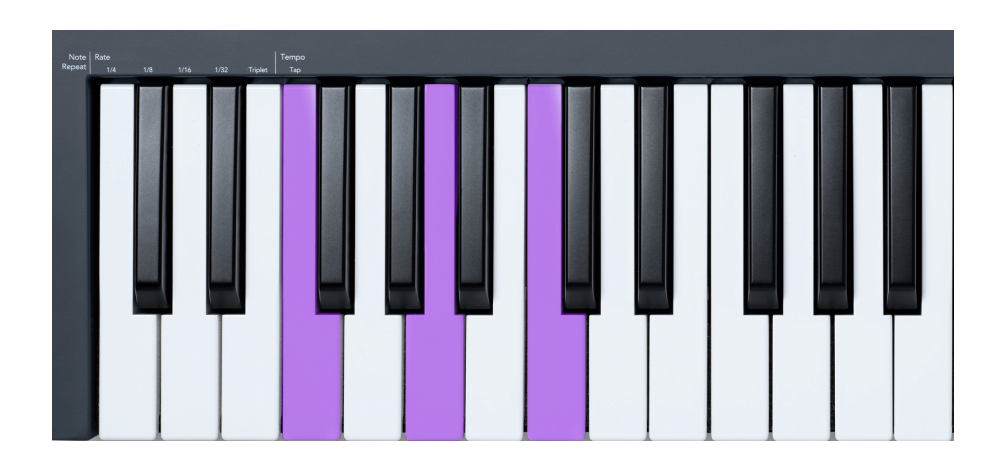

### **Repetición de notas**

La función de repetición de notas se aplica a los pads y te permite tocar notas (especialmente golpes de percusión) a distintas frecuencias, fijadas a un tempo determinado.

Cuando estamos conectados a FL Studio, la repetición de notas siempre sigue el tempo de la DAW, independientemente del estado de la reproducción. Por defecto, la sincronización maestra (en la configuración MIDI de FL Studio) está activada, lo que permite que la repetición de notas se active con plena sincronía en la cuadrícula. Si desactivas la sincronización maestra, la función de repetición de notas comienza cuando pulsas un pad.

#### **Utilizar la función de repetición de notas**

Pulsa el botón de Repetición de notas para activar la repetición de notas en los pads. FL Studio envía el reloj MIDI al FLkey de forma predeterminada, para que se sincronice con el tempo. Mantén pulsado cualquier pad y se repetirán a la frecuencia y tempo determinados.

En el modo Sequencer, la función de repetición de notas no afecta a los pads. En dicho modo, los pads asignan notas al secuenciador.

#### **Cambiar la frecuencia**

Para cambiar la frecuencia, mantén pulsado el botón Shift (o pulsa dos veces para activar la función latch) y pulsa Repetición de notas para entrar en la configuración de repetición de notas. Después, pulsa una de estas teclas: 1/4, 1/8, 1/16, 1/32 y Triplet. La opción Triplet establece la frecuencia a una de tipo tresillo para la frecuencia seleccionada. Por ejemplo, si la frecuencia se establece en 1/8, activar Triplet la establecería como 1/8t.

<span id="page-34-0"></span>Si mantienes pulsado Repetición de notas o está activado el latch, puedes cambiar la frecuencia también mientras pulsas los pads. En la configuración de Repetición de notas, el botón parpadea para mostrar que las teclas controlan la Frecuencia y la Marcación del tempo.

#### **Establecer el tempo**

En el modo de configuración de repetición de notas, pulsa repetidamente la tecla Tap Tempo hasta que hayas establecido el tempo deseado. Si está «Master Sync» activado en FL Studio (de forma predeterminada), en la pantalla se lee «Tempo External»: Tap Tempo está cambiando el tempo de la DAW. El botón Note Repeat parpadeará al tempo que establezcas.

#### **Cambiar la velocidad de las notas y golpes de percusión**

Puedes controlar la velocidad de los golpes en la Repetición de notas con la presión que ejerces sobre los pads. La velocidad inicial se establece cuando pulsas el pad. Mientras lo mantienes pulsado, puedes aumentar la presión para subir la velocidad, o reducir la presión para bajar la velocidad.

Si reduces la presión después del golpe inicial, la repetición de notas mantiene la velocidad inicial constante y solo la varía si aumentas la presión por encima de la velocidad inicial.

### **Pot Pickup**

Cuando conectas el FLkey a FL Studio, sigue el ajuste «Pickup (Modo Takeover)» de la configuración de FL Studio.

En el modo independiente, la función Pot Pickup puede activarse desde el menú de configuración. Cuando esta función está activada, el FLkey guarda las distintas páginas de los estados del dial. El control únicamente produce MIDI cuando se mueve a la posición del estado guardado. Esto sirve para evitar saltos repentinos del valor de control.

Cuando se mueve el dial y todavía no ha recogido el valor, la pantalla muestra el valor guardado hasta que lo muevas al punto de Pick-up.

# <span id="page-35-0"></span>**Modos Custom y Components**

Los modos Custom permiten crear plantillas MIDI únicas para cada área de control. Puedes crear estas plantillas y enviarlas al FLkey desde Novation Components. Para acceder a Components, visita [components.novationmusic.com](http://components.novationmusic.com) utilizando un navegador web compatible con MIDI (te recomendamos Google Chrome, Opera o Firefox). También puedes descargar la versión independiente de Components en la página de tu cuenta Novation.

### **Modos Custom**

Puedes configurar los diales y pads del FLkey para enviar mensajes personalizados utilizando Components de Novation. Nos referimos a estas configuraciones de mensajes personalizadas como modos Custom. Para acceder a los modos personalizados, pulsa Shift y los pads Custom.

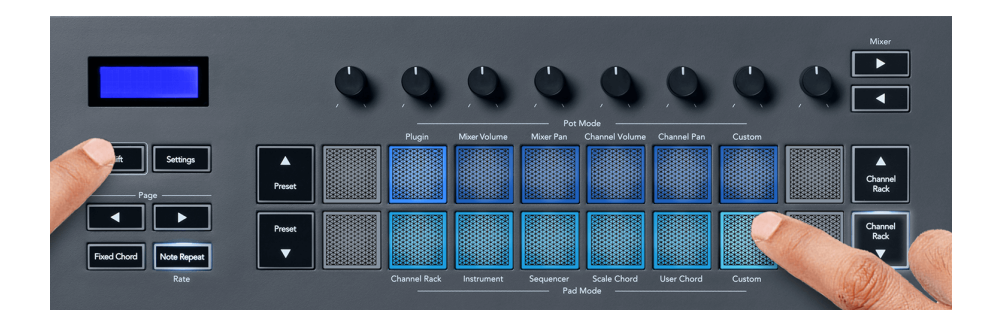

### **Modo Custom para diales**

El FLkey tiene un modo Custom para los diales. Para acceder a este modo, mantén pulsado Shift y pulsa el botón Custom en la sección de modos de los diales. Puedes establecer números CC para los diales con [Components.](http://components.novationmusic.com)

Sin personalizar nada, el modo de dial personalizado por defecto ya envía mensajes. Puedes utilizar la función «Multilink to Controllers» de FL Studio para asignar los diales a los parámetros del software.

### **Modo personalizado de almohadilla**

FLkey tiene un modo personalizado de pad. Para acceder a este modo personalizado, mantenga presionada la tecla Mayús y presione el botón personalizado. Puede configurar los pads para enviar notas MIDI, mensajes de cambios de programa y mensajes CC (cambio de control) usando [componentes](http://components.novationmusic.com).

## <span id="page-36-0"></span>**Ajustes de FLkey**

Si pulsas el botón Settings, aparecerá el menú de configuración en la pantalla. Puedes navegar por él con los botones de Preajuste ▲▼. Para ajustar los valores de la configuración, puedes usar tanto los pads como los botones ◄ ► Page. Las configuraciones disponibles son las siguientes:

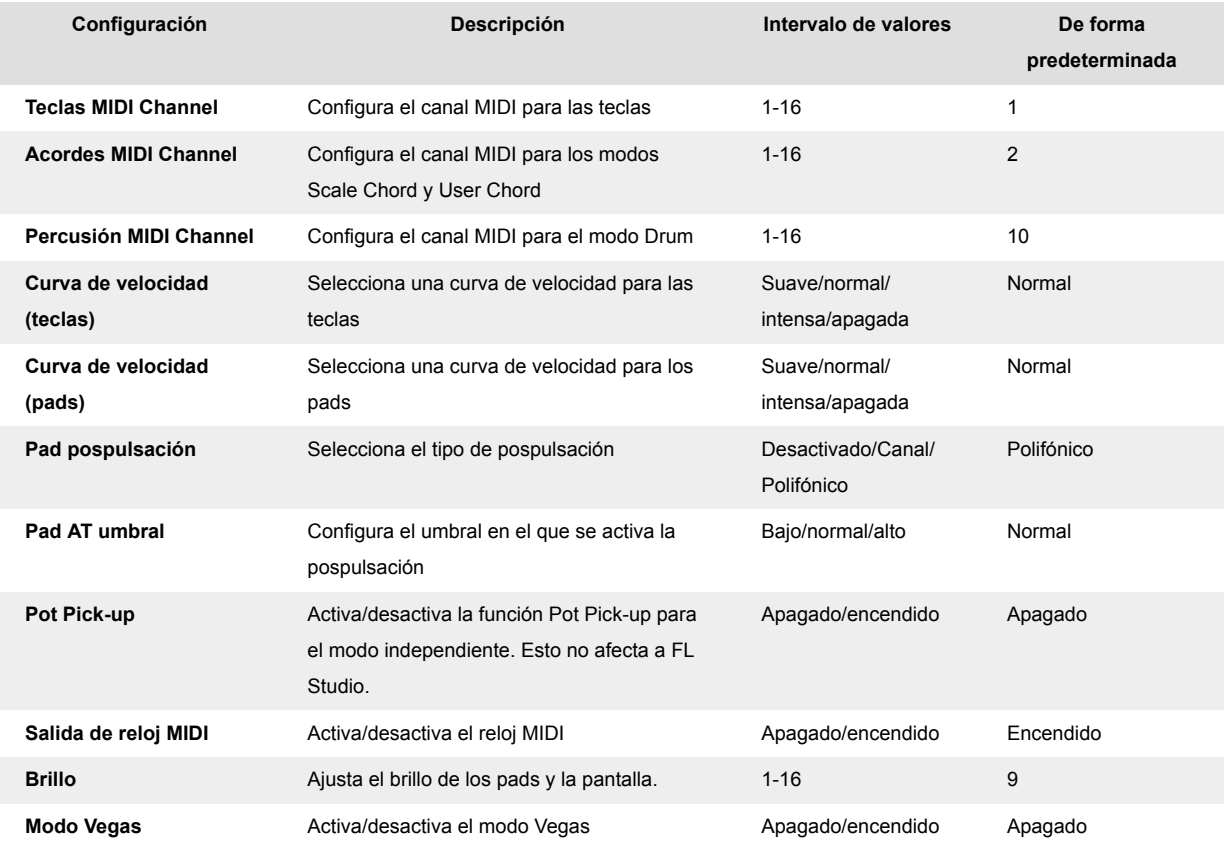

### **Brillo LED**

Puede ajustar todos los LED de FLkey para que se adapten a su entorno; por ejemplo, es posible que desee que los LED brillen más en un entorno iluminado. Para cambiar el brillo del LED:

- 1. Vaya a la página de configuración.
- 2. Utilice Preset A ▼ para ir a Brillo.
- 3. Presione los botones de página ◄ ► o los pads para cambiar el brillo a un valor de 1 a 16.

### **Modo Vegas**

Si el FLkey está inactivo durante cinco minutos, entra en el modo Vegas. En este modo, varios colores recorren los pads de forma indefinida hasta que pulsas un pad, botón o tecla. Para activar y desactivar el modo Vegas:

- <span id="page-37-0"></span>1. Ve a la página **Configuración** .
- 2. Usa la tecla de **Preajuste** ▲▼ para ir al modo Vegas.
- 3. Pulsa los botones **Page** ◄ ► o los dos primeros pads, la pantalla muestra Modo Vegas: activado o desactivado.

### **Inicio rápido**

Para quitar el FLkey del modo Easy Start:

- 1. Mantenga presionados los botones '**Octave +**' y '**Octave -**' y conecte el cable USB para poner el FLkey en modo Bootloader. La pantalla muestra Easy Start: estado.
- 2. Pulsa el botón Note Repeat para desactivar el inicio rápido.
- 3. Presione el botón Mixer ◄ para volver a cargar FLkey en el firmware principal.

# <span id="page-38-0"></span>**Peso y Dimensiones**

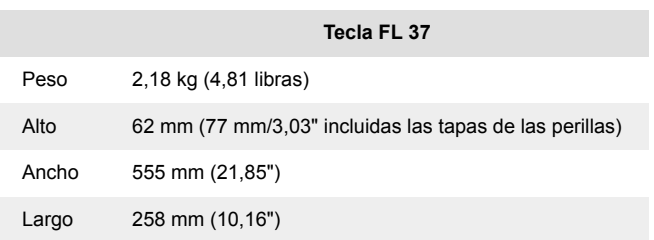

# <span id="page-39-0"></span>**Avisos de Novation**

### **Resolución de problemas**

Para empezar con los primeros pasos para usar el FLkey, visita:

#### [novationmusic.com/get-started](http://novationmusic.com/get-started)

Si tienes alguna pregunta o necesitas ayuda en cualquier momento con tu FLkey, puedes visitar el centro de ayuda. También puedes ponerte en contacto con el equipo de soporte en:

[support.novationmusic.com](http://support.novationmusic.com)

#### **Marcas comerciales**

Novation es una marca comercial propiedad de Focusrite Audio Engineering Ltd. Todas las demás marcas, productos, nombres de empresa y cualquier nombre o marca comercial registrados que se mencionan en este manual pertenecen a sus respectivos propietarios.

### **Renuncia**

Novation ha tomado todas las medidas posibles para garantizar que la información ofrecida aquí sea correcta y completa. En ningún caso Novation puede asumir responsabilidad alguna por cualquier pérdida o daño al propietario del equipo, a cualquier tercero o a cualquier equipo que pueda resultar del uso de este manual o del equipo que se describe en él. La información que se proporciona en este documento puede modificarse en cualquier momento sin previo aviso. Las características y el aspecto pueden diferir de las enumeraciones e ilustraciones.

### **Derechos de autor y avisos legales**

Novation es una marca comercial registrada de Focusrite Audio Engineering Limited. FLkey es una marca comercial de Focusrite Audio Engineering Plc. 2022 © Focusrite Audio Engineering Limited.

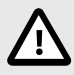

#### **DESCARGA ELECTROSTÁTICA (ESD)**

El funcionamiento normal de este producto puede verse afectado por una descarga electrostática (ESD) intensa. En el caso de que esto suceda, extrae y vuelve a conectar el cable USB para restablecer la unidad. El funcionamiento de la unidad debería volver a la normalidad.